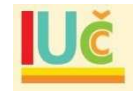

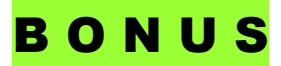

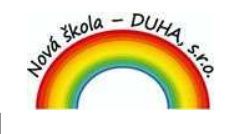

**LICENČNÍ CERTIFIKÁT K INTERAKTIVNÍ UČEBNICI** 

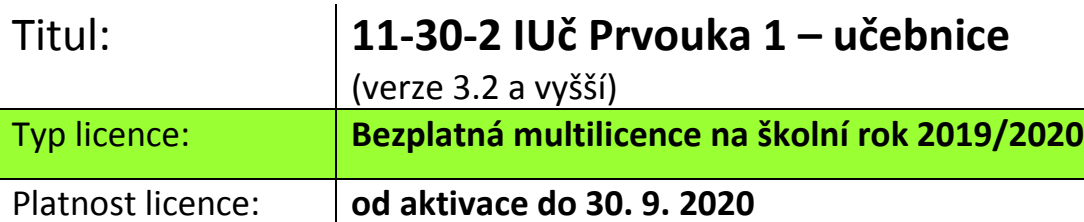

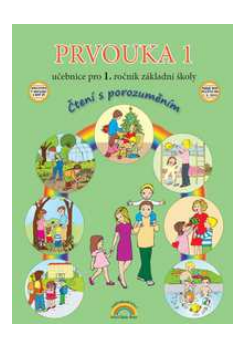

**Sériové číslo:** 

## CSS1-0X3C-4A8A-04C2

Tento licenční certifikát je vydán na základě splnění podmínky BONUSOVÉ nabídky: zakoupení učebnic a pracovních sešitů z řady Čtení s porozuměním pro celou třídu, nebo dokoupení pracovních sešitů z této řady pro celou třídu k již používaným učebnicím. Na použití licenčního certifikátu ve spojení s interaktivní učebnicí se vztahují smluvní ujednání podle licenční smlouvy dostupné na: www.NovaSkolaDUHA.cz/iuc-licencnismlouva/.

Licenční certifikát vydala **Nová škola – DUHA, s.r.o.**, Franzova 66, Brno 614 00, IČ: 29245958, DIČ: CZ29245958, www.NovaskolaDUHA.cz, info@NovaSkolaDUHA.cz, tel: 548 221 247.

## **IUč Manažer ®**

Postup instalace/aktualizace a registrace:

1. Stáhněte si do svého počítače program IUč Manažer z webové adresy www.NovaSkolaDUHA.cz/iuc-ke-stazeni/ a nainstalujte.

2. Po spuštění programu IUč Manažer přejděte na záložku "Instalovat" a stiskněte "Stahovat" u příslušné IUč. Pokud je již nainstalovaná, pak na záložce "Spustit" stiskněte *"Aktualizovat"*. Pokud je IUč aktuální, pak přejděte na bod 4.

3. Po dokončení stahování stiskněte tlačítko *"Instalovat"* a nainstalujte IUč.

4. Na záložce "*Spustit*" stiskněte tlačítko *"Spustit"* u příslušné IUč. Po spuštění IUč stiskněte tlačítko "*Registrovat*", zadejte sériové číslo z licenčního certifikátu a stiskněte tlačítko "Vstoupit".

Úplný návod k instalaci, registraci a používání interaktivní učebnice je součástí nainstalovaného programu, nebo jej naleznete na webové adrese www.NovaSkolaDUHA.cz/iuc-navod-kobsluze/.

**POZNÁMKA:** Kteroukoliv plně funkční IUČ na dobu 1 měsíce si můžete stáhnout pomocí IUč Manažeru. Při registraci zadejte do pole "sériové číslo" velkým tiskacím písmem slovo DEMO.